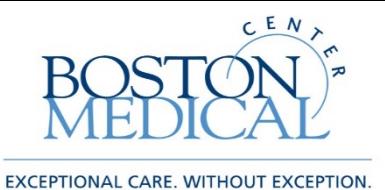

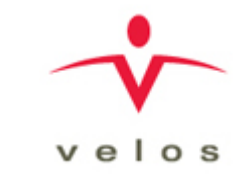

# VelosCT Basics Training Slides 2022

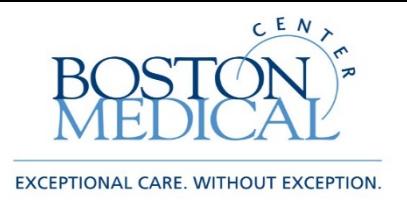

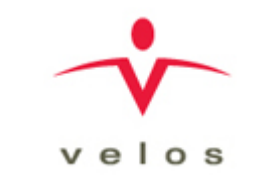

### What is VelosCT?

- VelosCT is a Clinical Trial Management System (CTMS)
- VelosCT connects financial, administrative and clinical research activities to help manage studies
- Links study status, participant enrollment and status, calendars, and budgets to ensure compliant billing to Medicare/third party payers
- Other capabilities include budgeting, milestones, billing, protocol management, participant recruitment & management, reporting, etc.

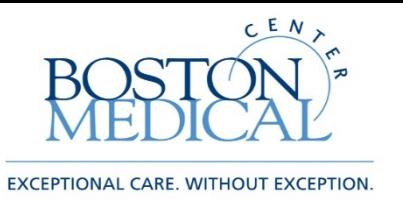

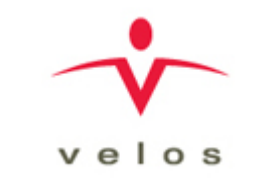

## What does this mean for me?

- VelosCT will allow you to enter data and upload documents that the Clinical Trial Office (CTO) requires to initiate your studies internally
	- You can now initiate your IRB application in VelosCT (See VelosCT IRB Interface document)
- CTO will build study calendars with visits/events, coverage analysis, budget, and milestones for your study
- Once your study is active, you will be able to manage participants throughout the research process including, recruitment, enrollment, visit/event tracking, data entry, and monitoring
- All participants must be enrolled within 24 hours of the research visit, and associated to calendars with visits updated within 24-48 hours of when they occur.

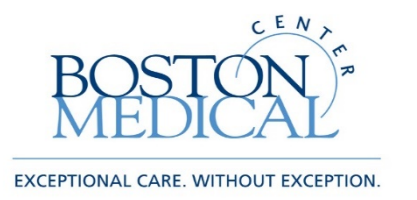

### What studies will you enter?

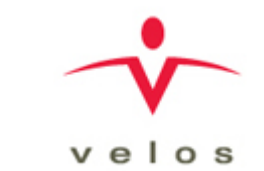

- All studies managed by CTO will be entered in VelosCT.
- All studies that have hospital services will also be entered in VelosCT. If BMC infrastructure and/or clinical services are utilized, the study will need to be in VelosCT.
- This applies to the study regardless of:
	- Funding source Industry or Federal
	- Study management BMC or BU
	- Study type Clinical Trial, Grant, etc.

**Note: All New studies must include the submission of the [CTO Intake Form](https://bmc.tfaforms.net/46)**

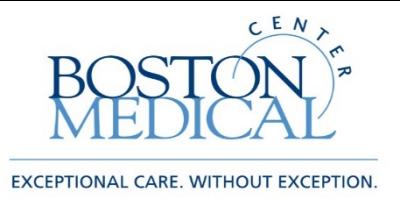

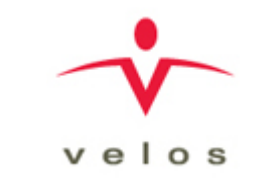

## Login Information

•To start the VelosCT Basics training, please continue watching the VelosCT training videos and log into the VelosCT test site at <https://bmctest.veloseresearch.com/velos/jsp/ereslogin.jsp>

•Contact [CTO@bmc.org](mailto:CTO@bmc.org) to be assigned a training username and password to access the VelosCT test site, and test study to complete your training

•For study specific questions, please contact your department-assigned financial analyst (CTFA) or [CTO@bmc.org](mailto:CTO@bmc.org)

•VelosCT training materials, including the VelosCT User Access Request Form, are [available on the Clinical Trial Office website at: https://www.bmc.org/research](https://www.bmc.org/research-operations/clinical-trial-office)operations/clinical-trial-office <sup>5</sup>

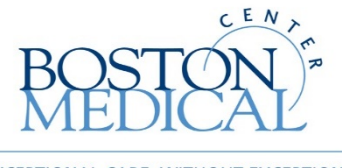

EXCEPTIONAL CARE. WITHOUT EXCEPTION.

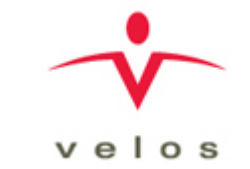

# VelosCT Study Set Up

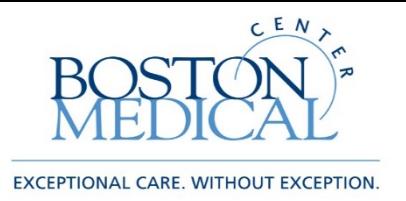

### Entering a New Study

- Start by clicking Manage->Studies->New
- All fields with a \* are mandatory and must be filled in to save your new study. However, please fill as in much information as possible as multiple departments (CTO, Research Counsel, RIS, etc.) will also use this study record
- "Study entered by" will pre-populate with your name
- "IRB Protocol #" should be the IRB protocol number, if it is pending, enter "Pending plus the study protocol or nickname"
- "Full Protocol Title" will be the full protocol title
- "Department" is not marked as mandatory but will determine your list for "Section/Division", which is mandatory
- "Phase" is the final mandatory field

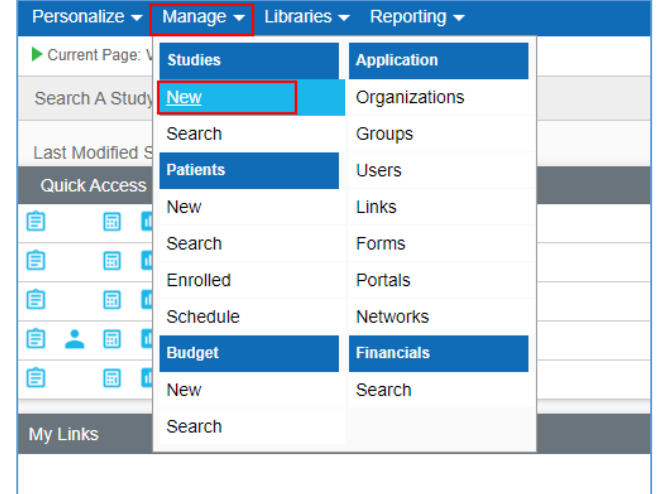

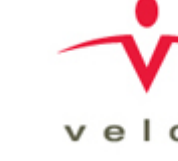

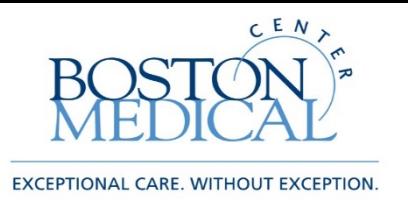

### More Study Details

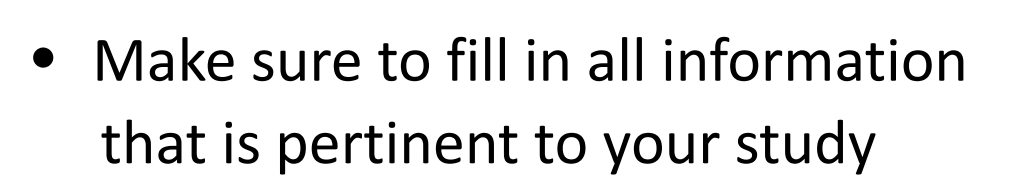

• These fields are for BMC/BU specific information needed for proper analysis and account setup by the CTO

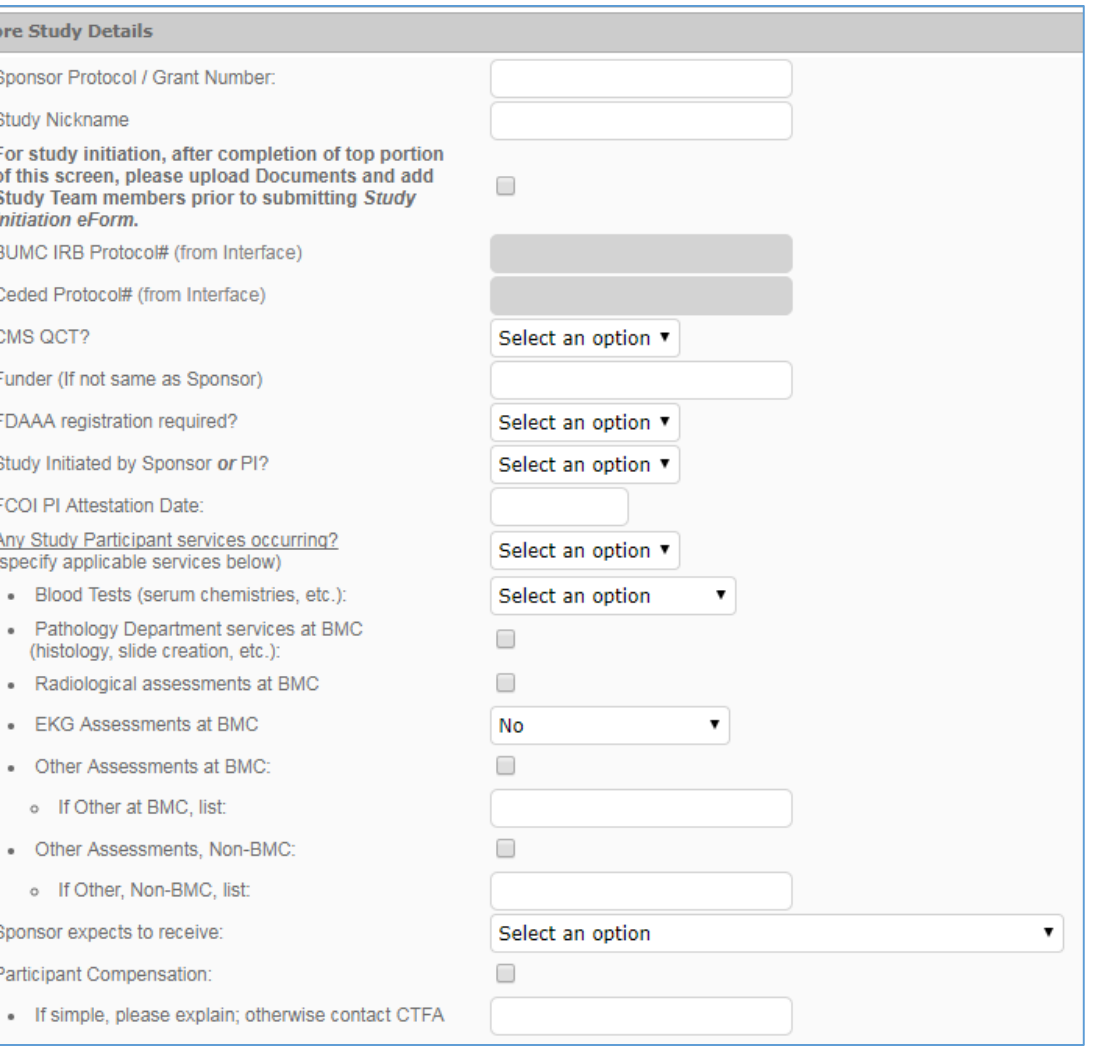

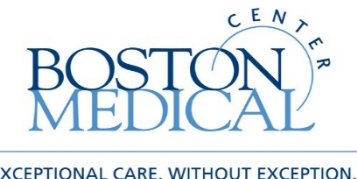

## More Study Details

- Please note the reminder to complete the Study Initiation e - form
	- This e-form (see Forms tab) will notify CTO of your study submission in the system
- For BU studies, please also complete the following fields under the CTFA section:
	- Project Start Date
	- Project End Date
	- BU Internal Order IO# / SP#
- E -sign and submit

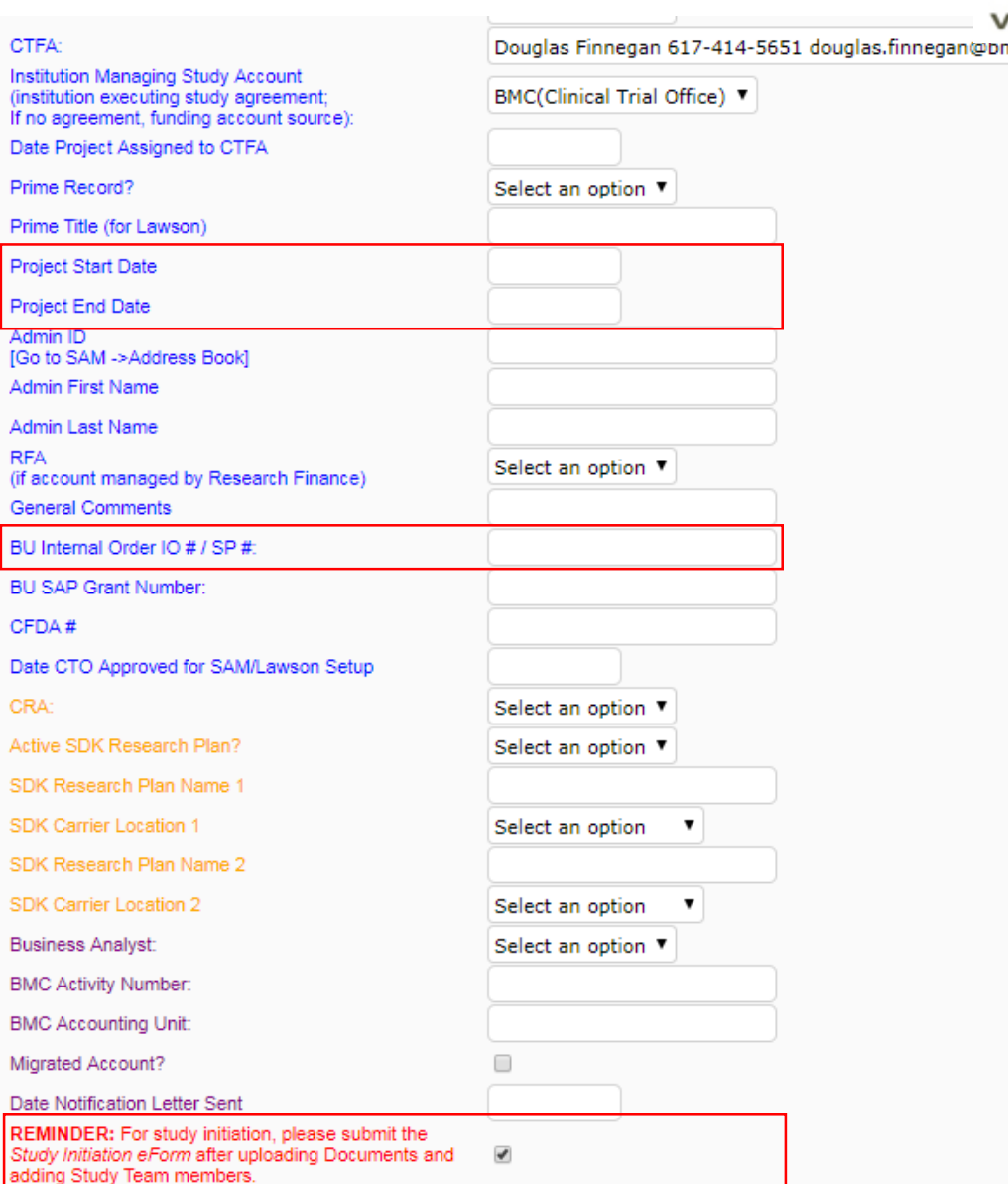

Inst (ins if n Dat

Prii Pro Pro **IGc** 

RF/

Ger BU **BU** CFI Dat CR Acti

> SDI SDI **Bus BM BM** Mig Dat

Stu ado

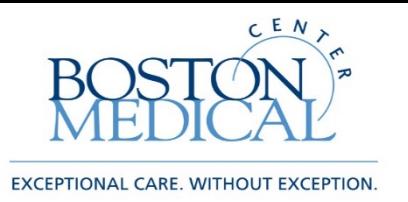

## Upload Documents

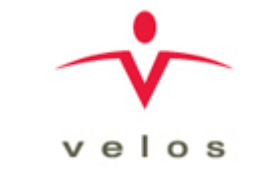

- The Documents tab is where you will upload all study related documents
	- Budget, Consent Form, Clinical Trial Agreement (CTA), Study protocol, FDA-related documents, etc.
- You can archive old versions of documents and upload new versions in their place at any time
- Disregard the Manual Version Builder link and the section column, this is only used if you were to create a document within VelosCT
- Click ADD NEW DOCUMENT OR VERSION link

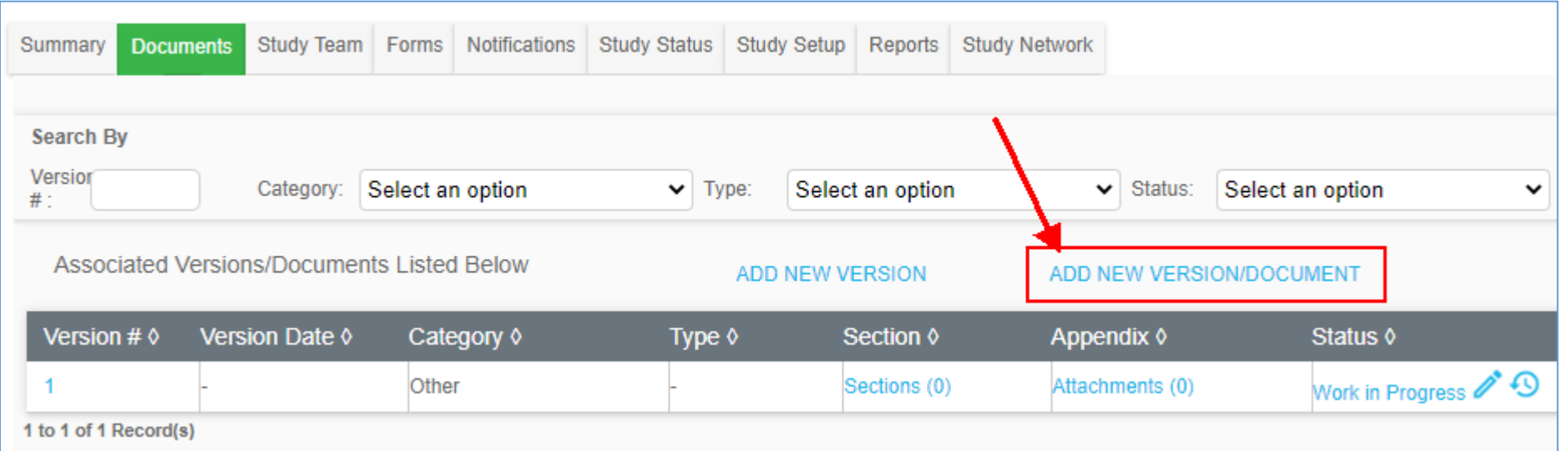

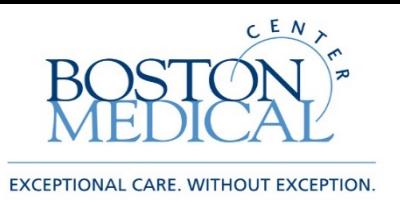

## Upload Documents (cont'd)

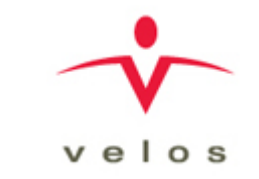

- Mandatory fields include Version Number, Category, File (browse) and description
- E-sign and submit when you have uploaded your file and filled in the mandatory fields
- There will always be a Version 1 in category Other that exists with no document attached, feel free to delete this version after you have uploaded another document

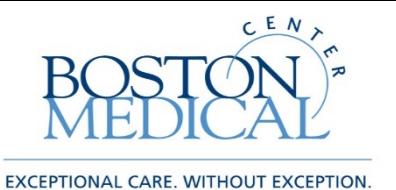

### Add Users to the Study Team

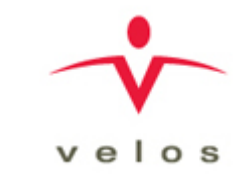

- Click on the Study Team tab within your study
- The study team will already include Study Creator (Study Entered by), the Principal Investigator (PI) and the Study Contact (Study Coordinator)
- If you need to add additional users that you want to have access to this study click on the ADD/EDIT STUDY TEAM MEMBER link

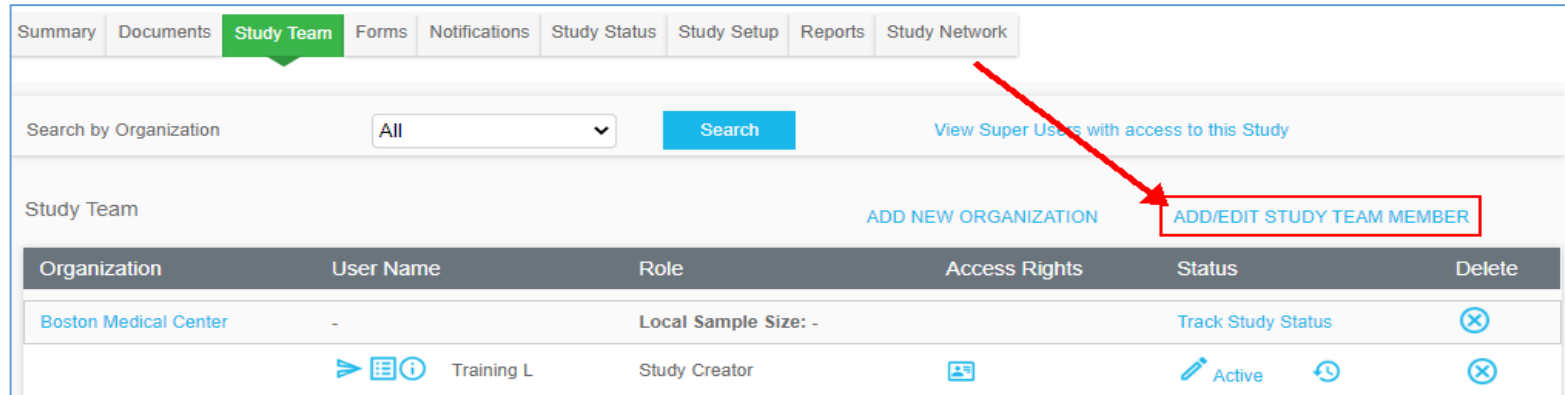

•You can search for current users by Name, Organization, Group or Job Type

•Once you fins your user click the select box, assign them a role, e-sign and submit

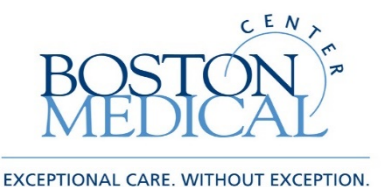

Add Users to the Study Team

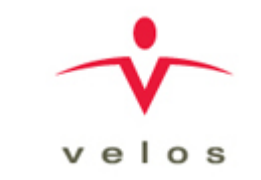

• If user does not exist please fill out the New User Request Form, if your study team member will not be using the system, please use the Add a Non-System User form found on VelosCT forms tab

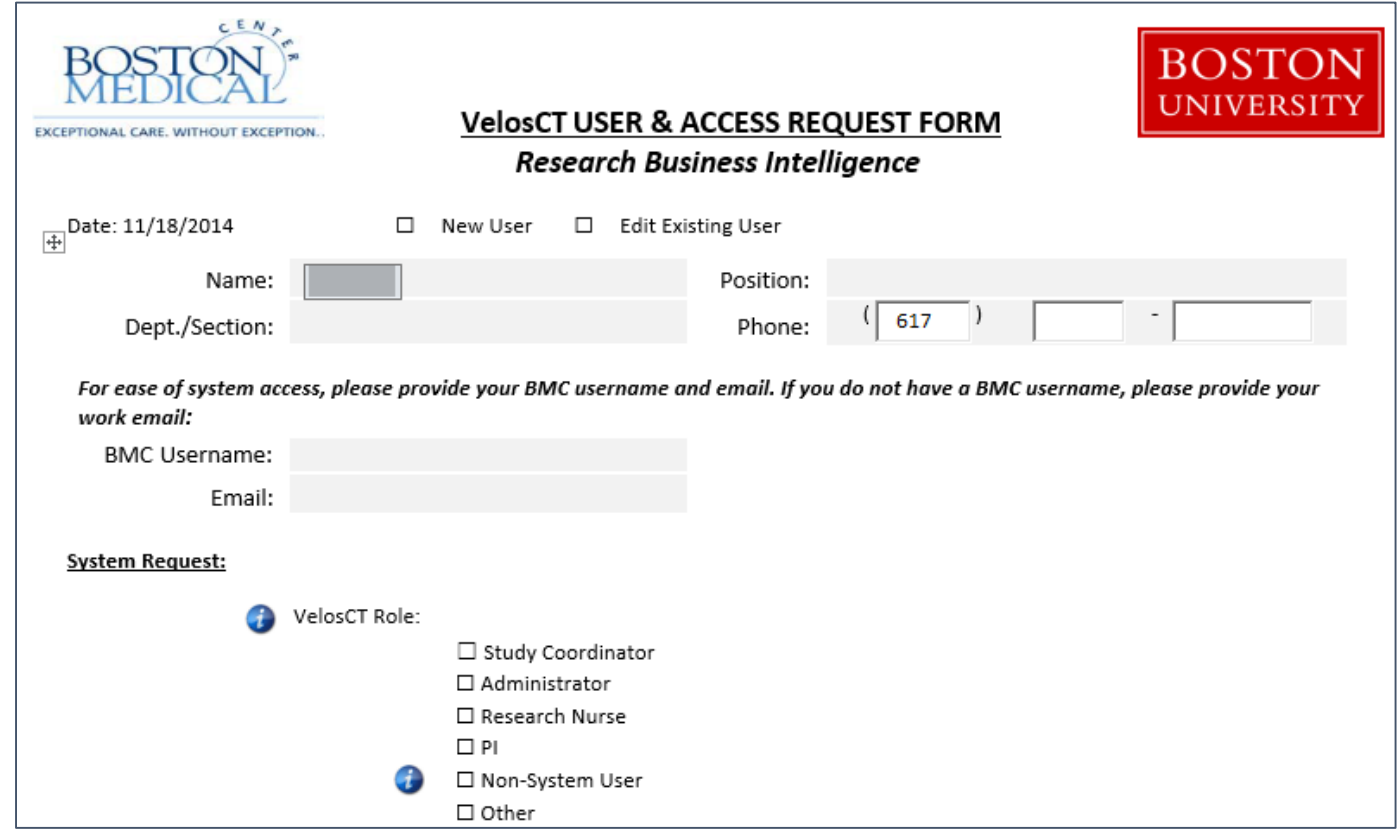

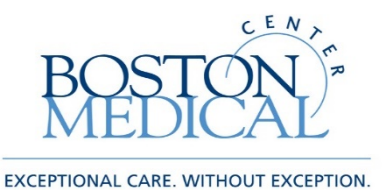

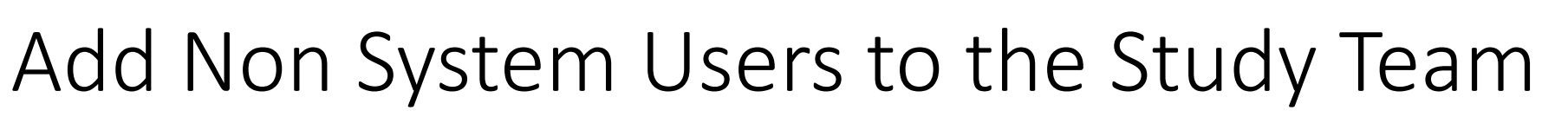

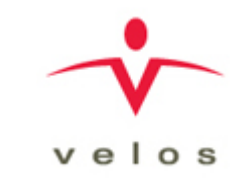

• For study team members who will not be using VelosCT, but are members of Study Team (for example, PI), please use the add a non-system user form found on VelosCT forms tab. These non system users will be able to run reports on their studies through Lawson.

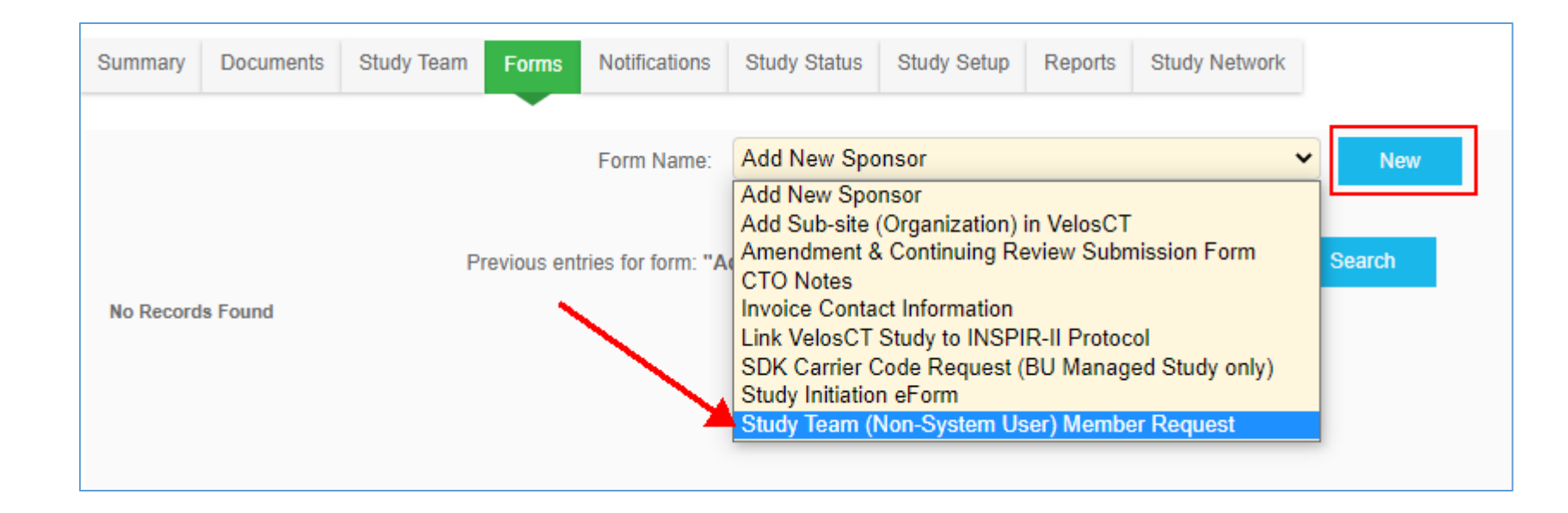

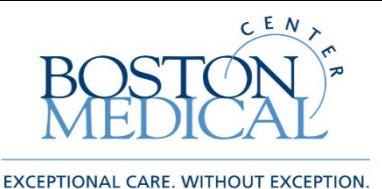

### Add New Sponsor

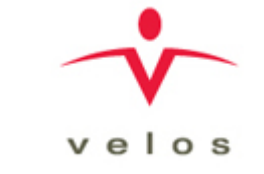

• If the Sponsor's name is not available in the Summary tab, please complete the Add New Sponsor form.

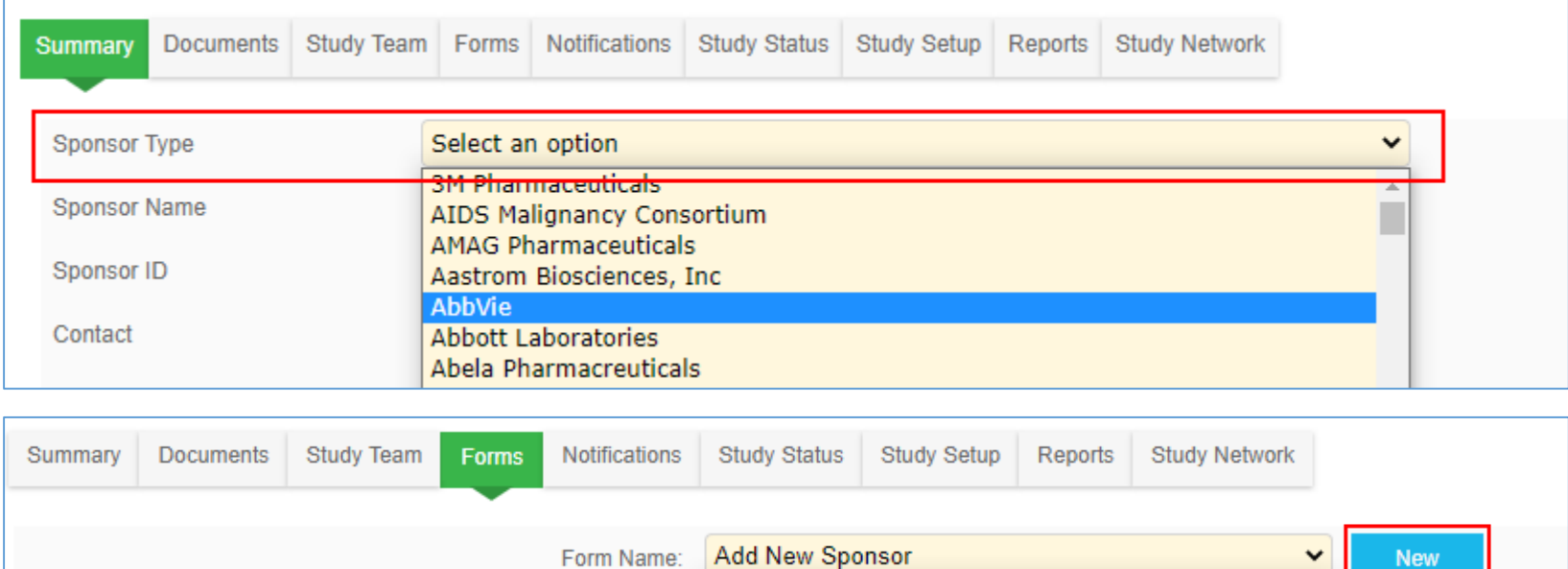

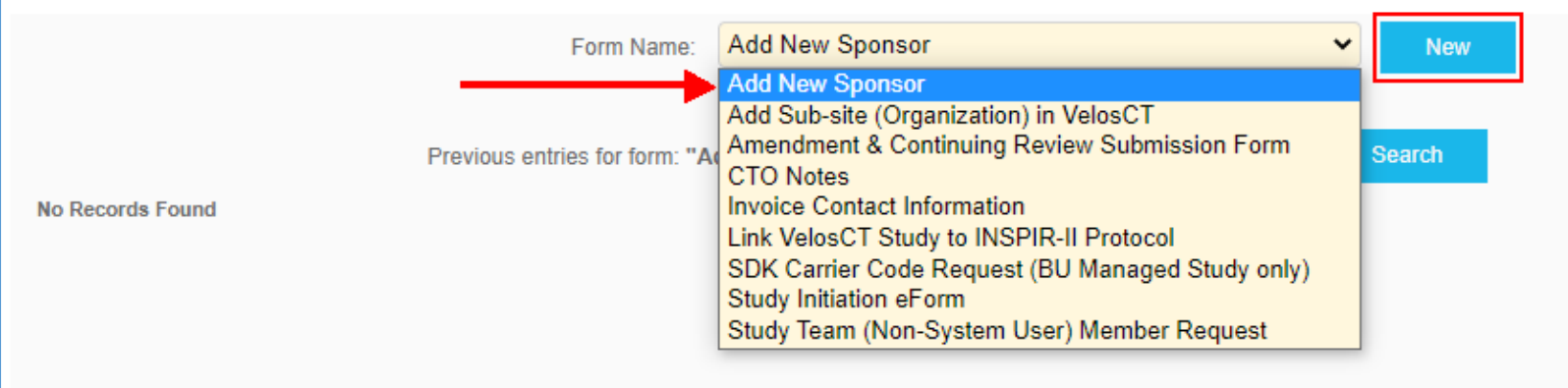

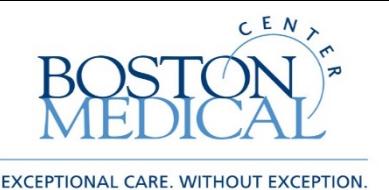

## Complete Study Initiation eForm

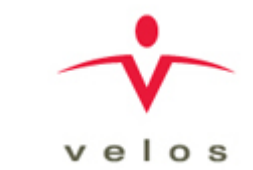

- Click on the forms tab to get to the available forms
- Choose Study Initiation eForm
- Click New and the form will appear

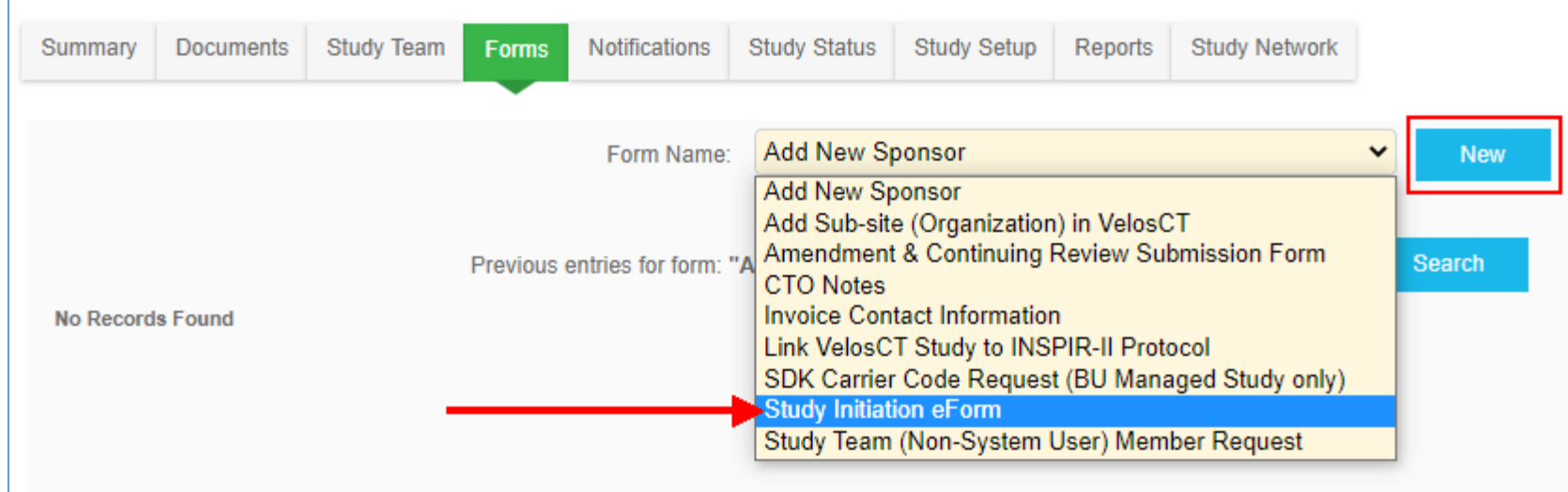

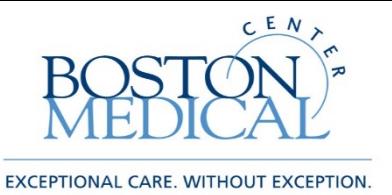

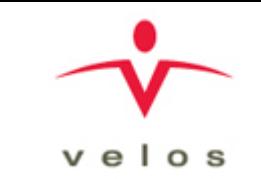

### Complete Study Initiation eForm

- Data entry date will default to today's date
- Confirm that all required steps have been completed
- If you have additional information that does not fit on the form, please contact your CTFA directly
- Form status will be marked as completed and e-sign and submit, **this will send a notification to the CTO Inbox [\(CTO@bmc.org](mailto:CTO@bmc.org) )**

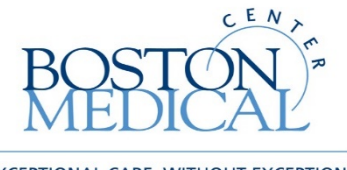

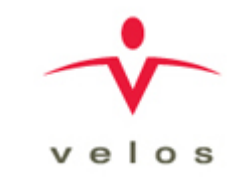

EXCEPTIONAL CARE. WITHOUT EXCEPTION.

# VelosCT Participant Enrollment and Visit Management

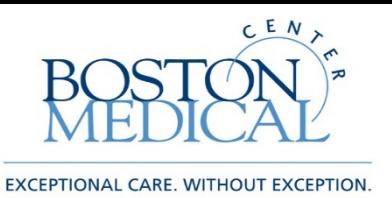

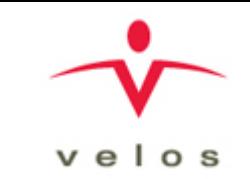

## Brief Overview-CTO Responsibilities

- Once Study team has created the shell, the CTO will be responsible for the Study Setup, which involves:
	- Medicare coverage analysis
	- Budget negotiation or provide pricing for clinical services
	- Informed consent form review of Cost and Injury language
	- Agreement execution and account setup
	- Final VelosCT calendar, budget, and invoice milestones setup
	- Final study setup in Epic for Epic-VelosCT interface if necessary for research billing review

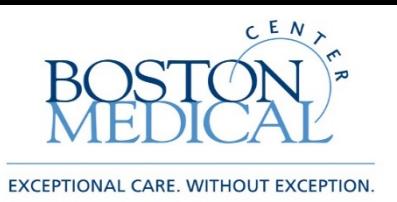

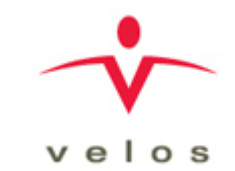

## Training Overview-Patient Information

- Search for your existing study
- Search for participants to your study
- Add a Patient Study Status
- Update a Patient Schedule
- Add an Unscheduled Event
- Using the Schedule Tab
- Using the Enrolled Patient Tab

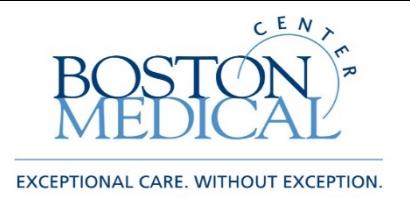

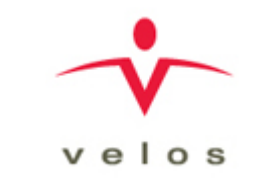

## Search for an Existing Study

- Once the study calendar that the CTFA has created has been made Active and the Study Status is Active you can begin to add participants to the study
- Start by clicking Manage->Studies->Search
- You can search by the IRB protocol # or Study Title (using all or part of the title will work)
- If the study is Active/Enrolling you will see the Patient Icon under Quick Access on the left side of the screen
- You can click on the Icon to Search for participants to your study

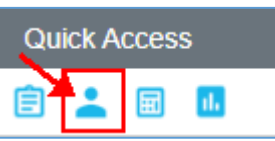

- Within a study you can also click on the Study Setup tab to see a list of associated calendars, and click on the link of the calendar name
- Clicking on the Coverage Analysis tab will give you an exportable grid of the study calendar created by the CTO

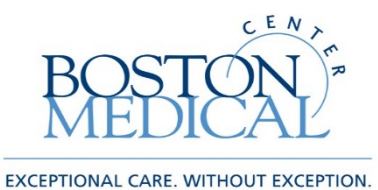

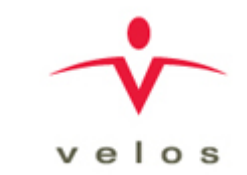

### Search for an Existing Study

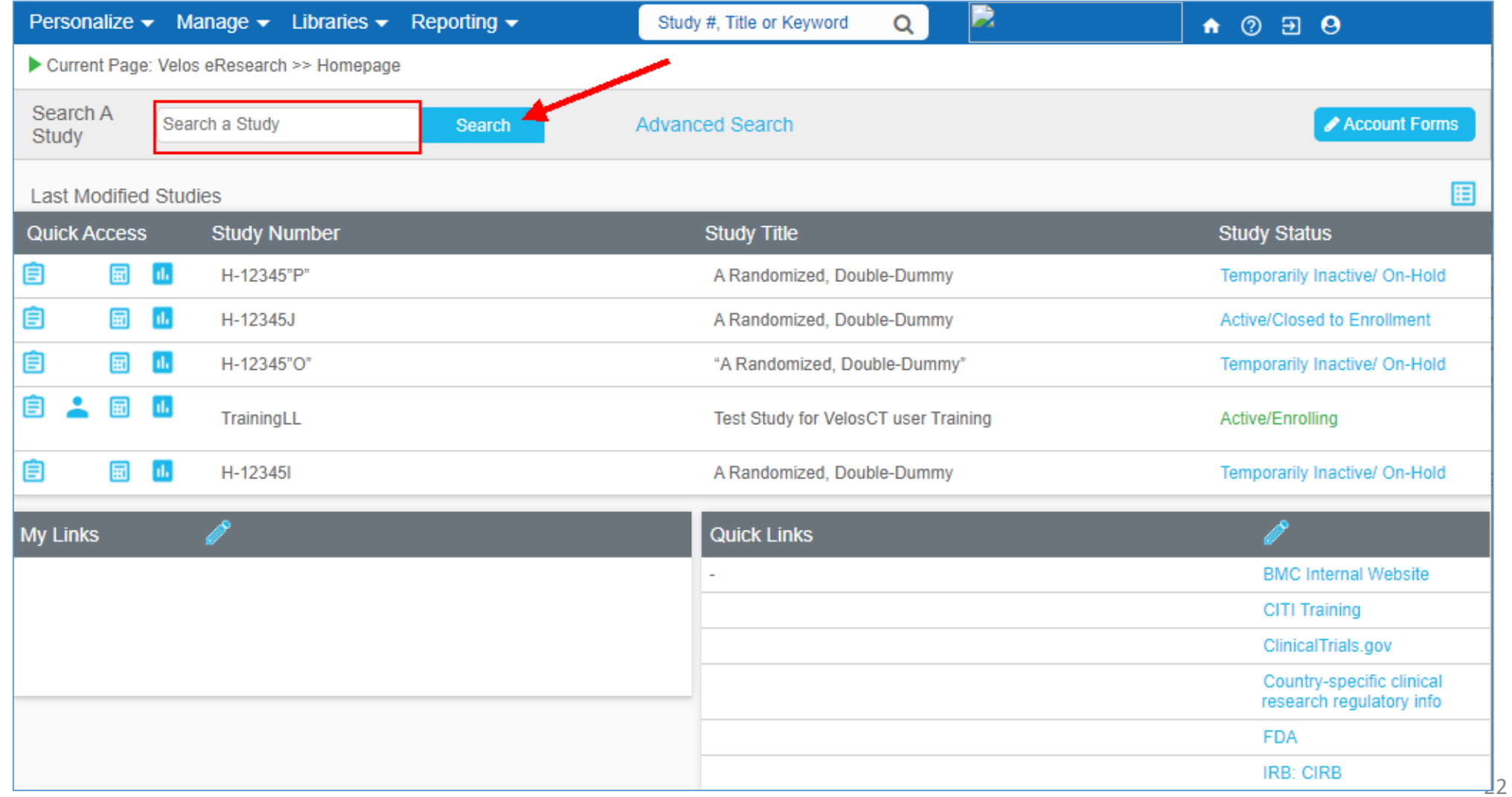

### Search for Participants to a Study

- Please make sure your study calendar is active before searching for a new participant
- You should always use the search function as a look up to see if your study participant already has a record in VelosCT
- Best Practice to avoid duplication is to start on the Enrolled tab which will show you participants currently on your study. Please make sure to check here to see if your participant is already enrolled
- The Patient Search tab will allow you to search for existing participants in VelosCT
- If you find your participant, click on the Patient ID. This will bring you to the protocols tab where you select the study to enroll them on (click Submit to save)
- This will cause a Patient Study Status window to pop-up. Make sure to fill in all required fields (denoted with \*). Patient Study ID will default to the VelosCT ID. Please update that field with your study specific ID nu
- E-sign and submit to be brought back to the Protocols tab
- Click on the **Schedule** link, then click **Edit Calendar/Date**, associate the appropriate calendar, pick a start date and e-sign and submit
- You will now see your participant schedule on the Protocol Tab

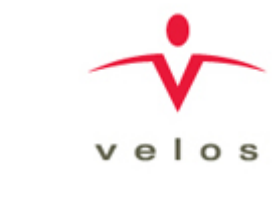

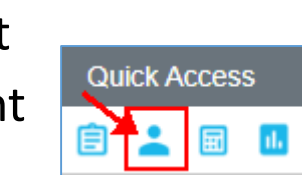

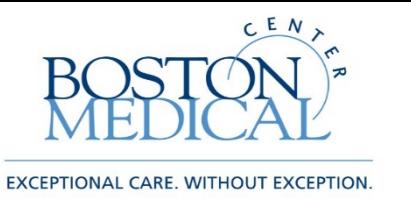

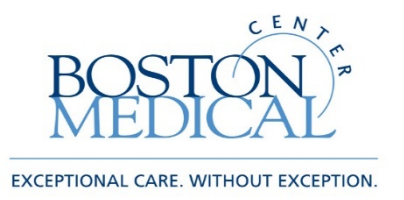

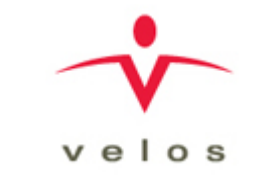

#### First check enrolled tab to make sure they are not on study

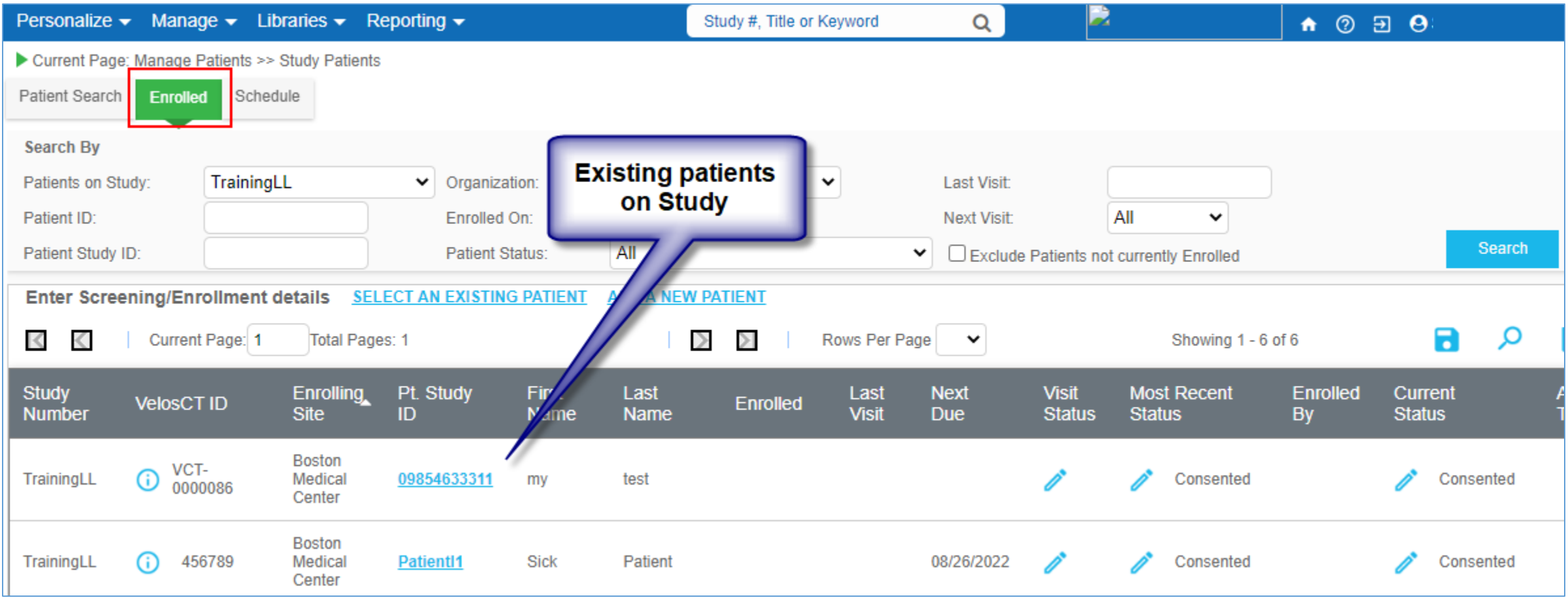

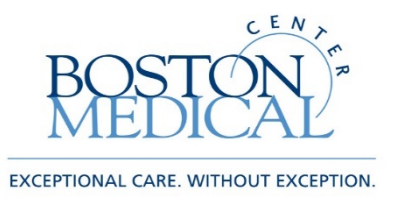

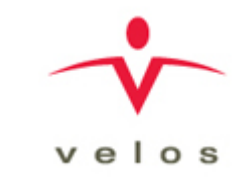

#### Go Patient Search tab and enter information to search

- VelosCT ID / Patient ID can search by Medical Record Number (MRN)
- Patient Name can search by name "last,first" format

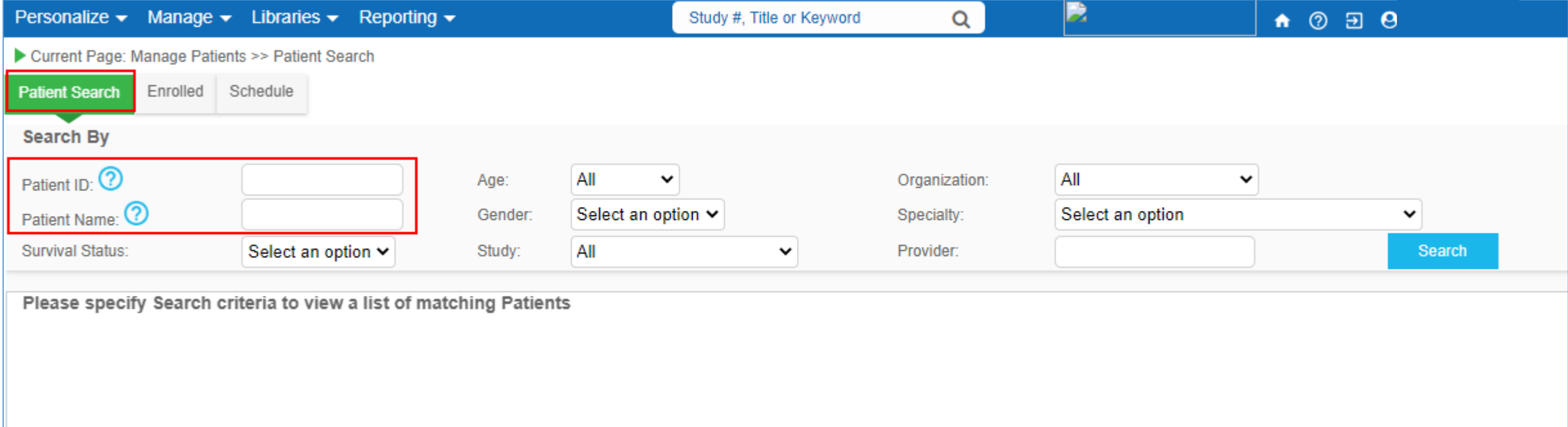

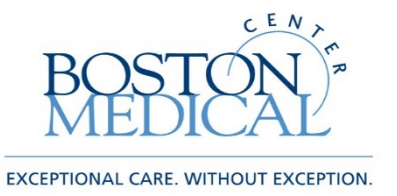

 $v e$   $\theta$  s

This shows all patients in VelosCT. If patient does not appear in search results, click "Continue to search in EMR"

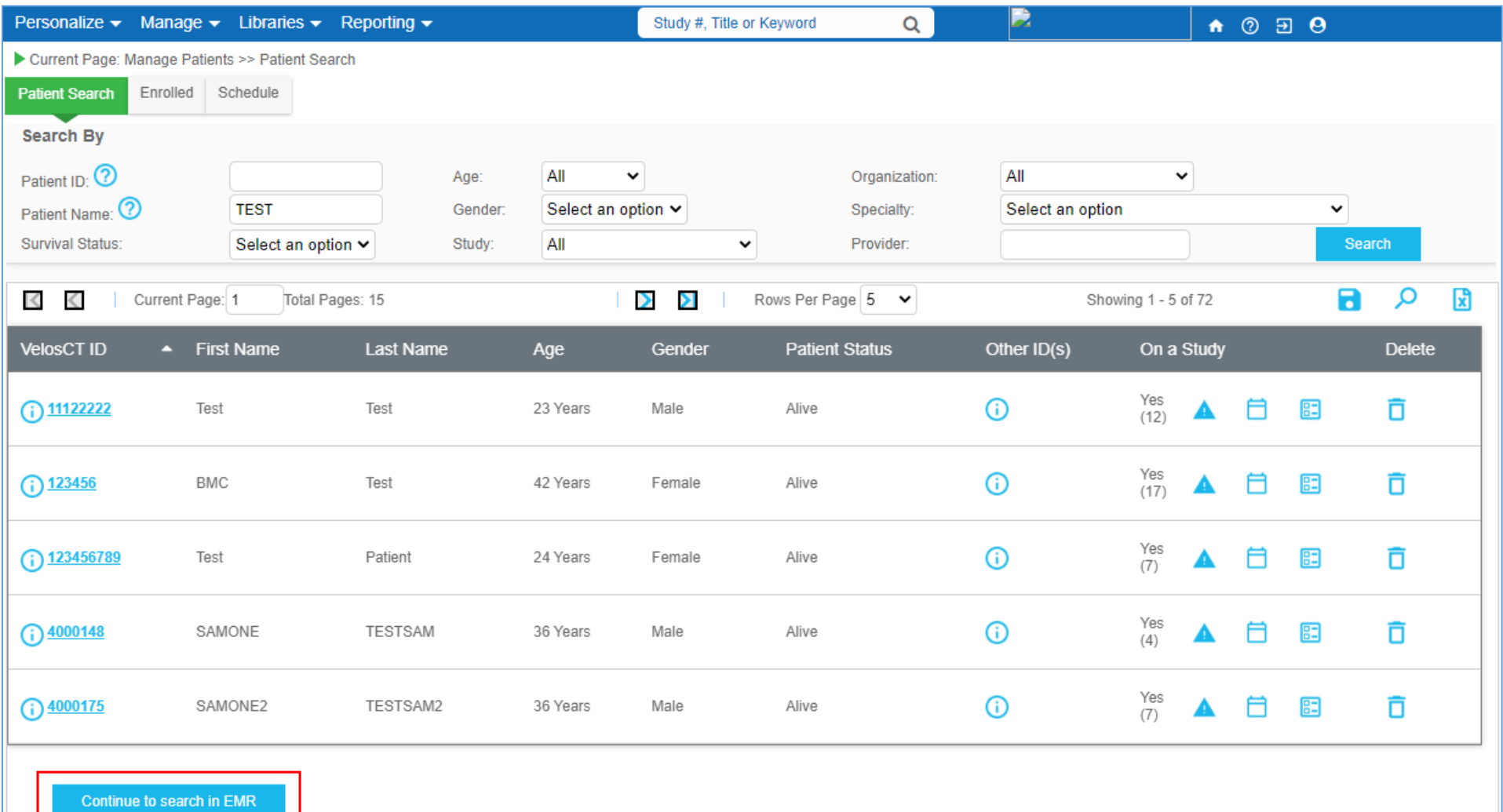

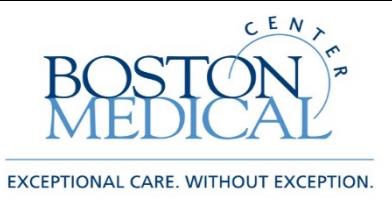

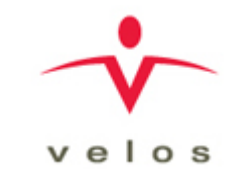

#### Select a study for the participant

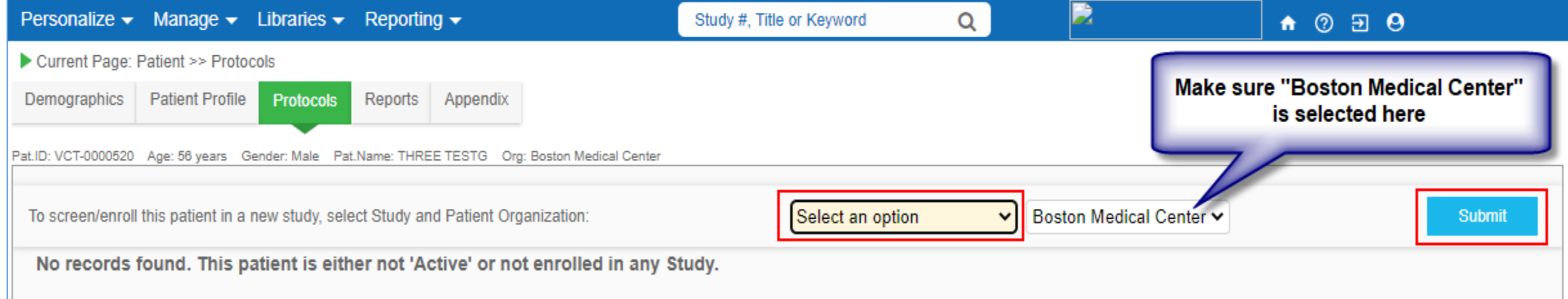

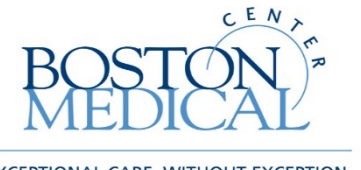

**CARE. WITHOUT EXCEPTION** 

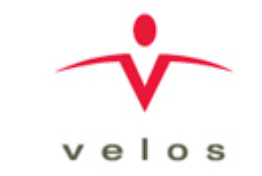

#### The Patient Study Status window should pop up. If this window does not automatically pop up, click on the "Add New Status" link (right side)

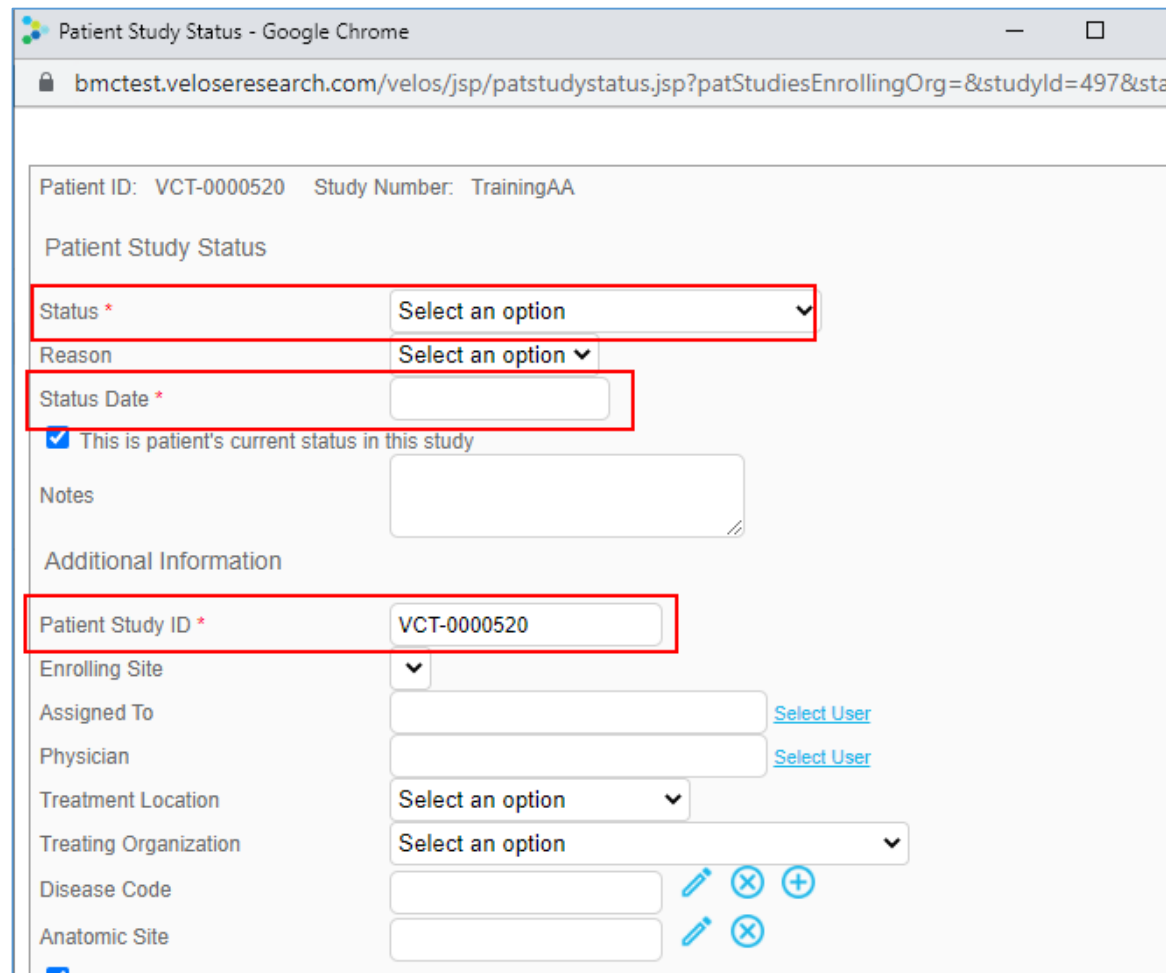

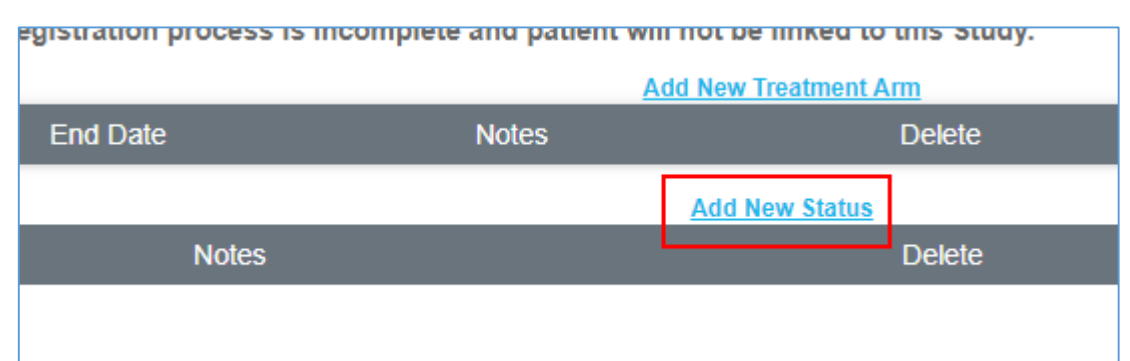

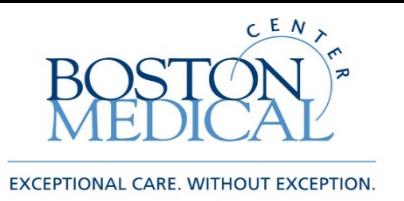

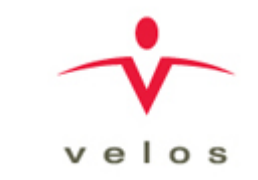

## Update a Patient Schedule

- Once a patient status is set to enrolled you are ready to update their schedule
- Under the Protocols tab, click the Schedule link
- You will see all the visits with a suggested date and a scheduled date pre- populated
- Clicking on the visit row will open it up for editing
- This is where you can edit the scheduled date and edit the visit
- There are four options to chose when you edit a date, choose the option that best fits your scenario
- Click on the Edit Visit link to edit the entire visit
- Select "**Done**" and click apply to all and all events in that visit will be marked as done. For events that were not done or not required, mark the events as "**Not Required**."

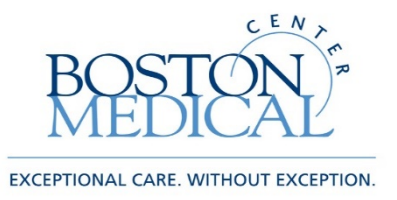

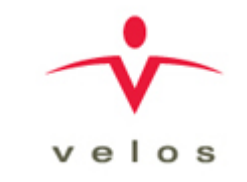

#### Click on the Schedule link and select Edit Calendar/Date to associate a calendar

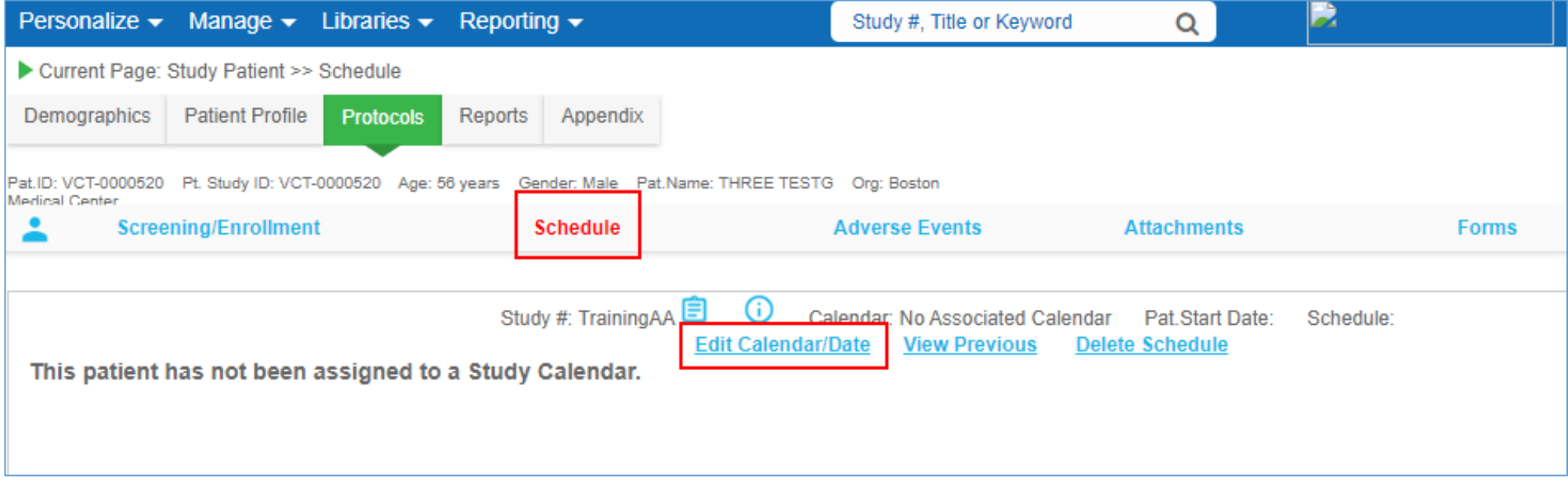

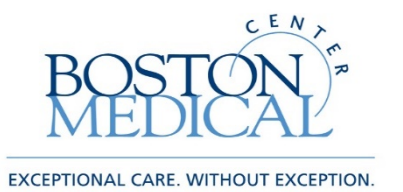

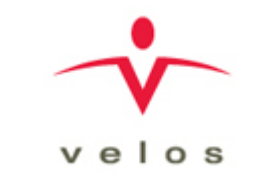

### Select a Study Calendar and Participant Start Date

\*If this is a new participant starting at the first visit, select the first option

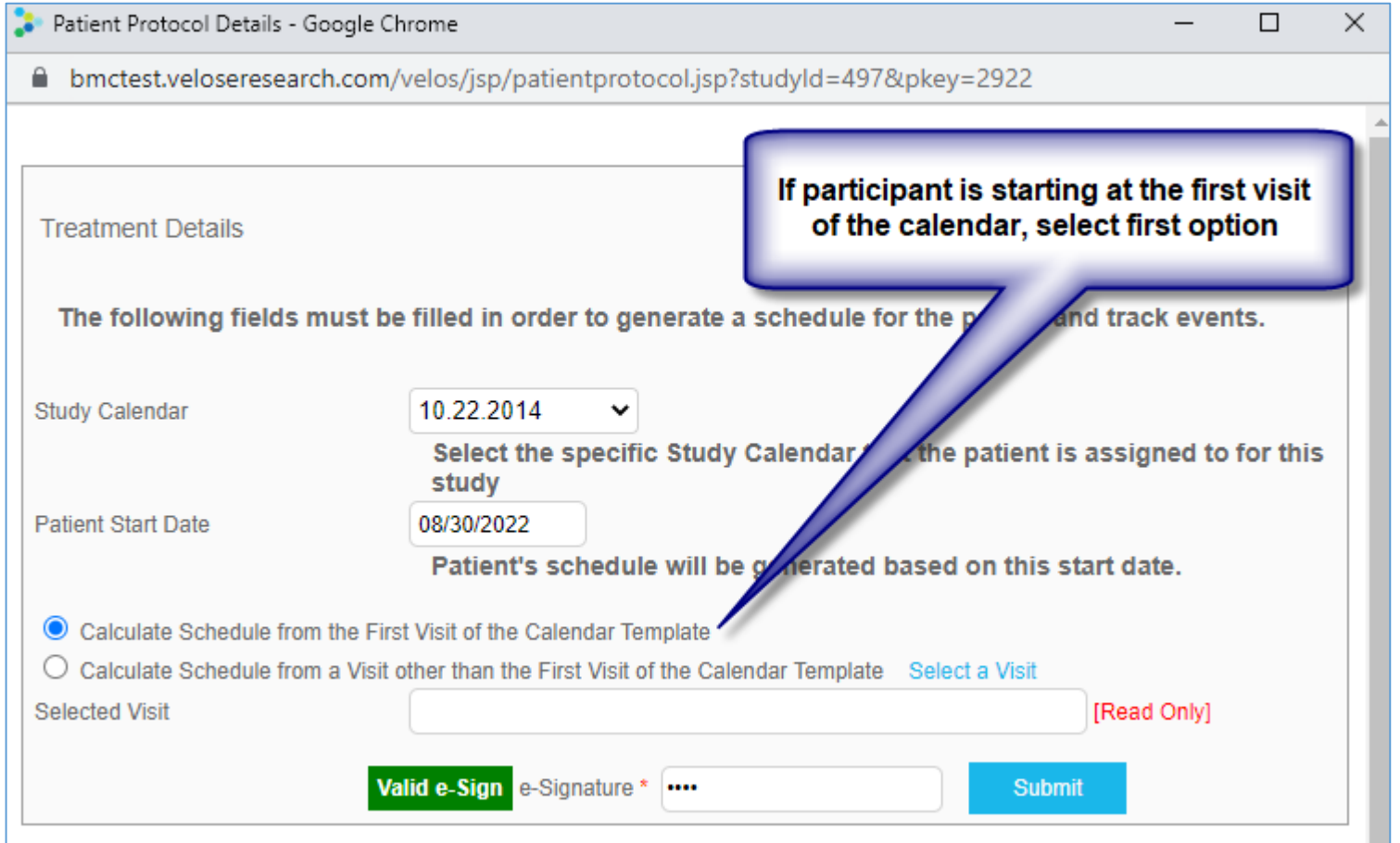

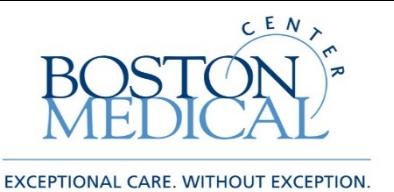

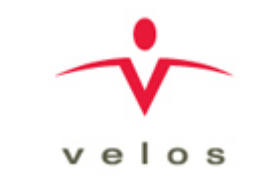

#### Select a Study Calendar and Participant Start Date \*If this is an existing study and participant, select the next scheduled visit

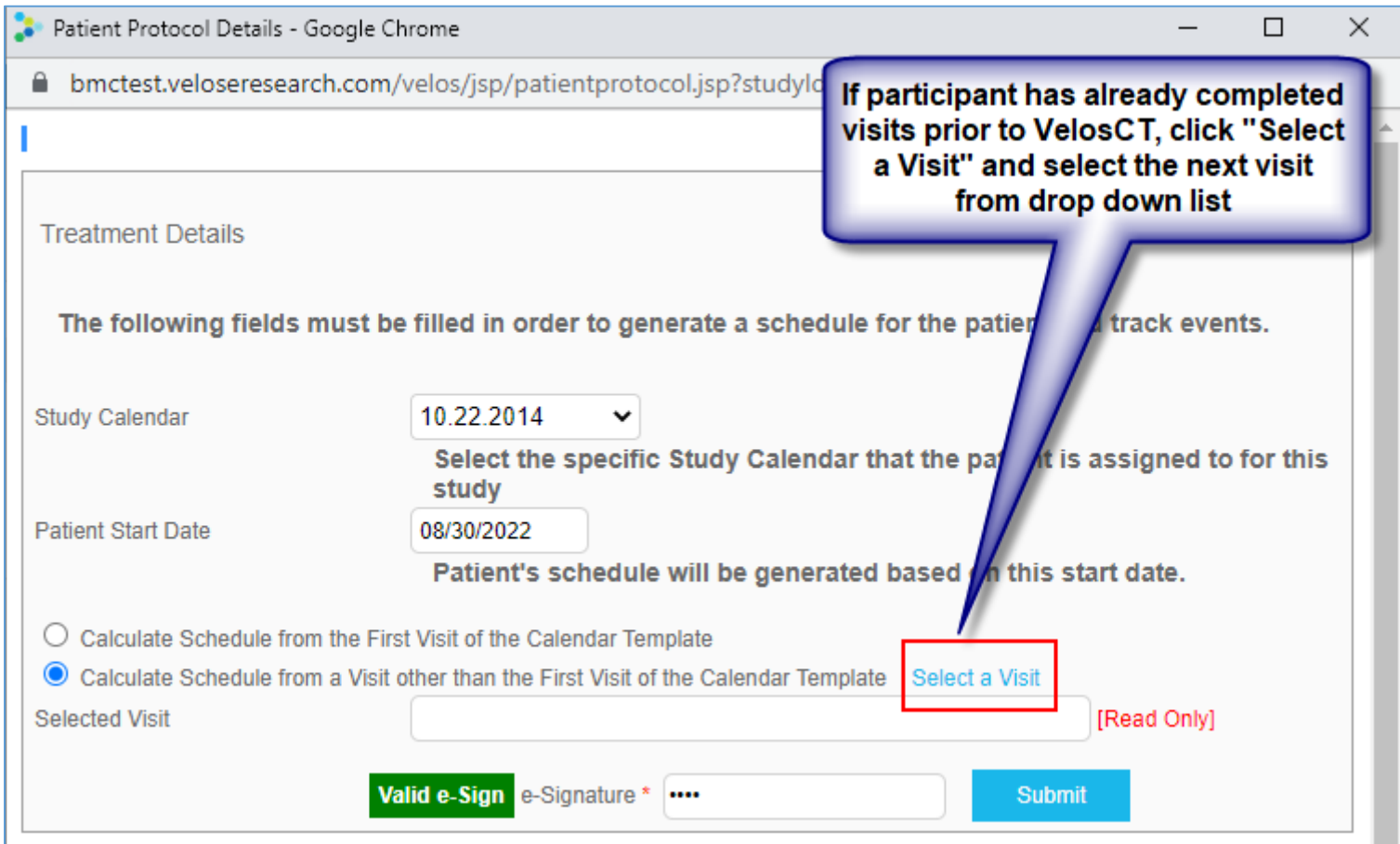

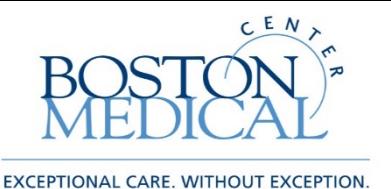

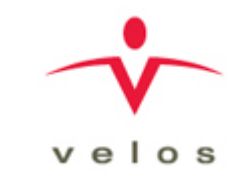

#### After associating a calendar, you should now see the visits listed below

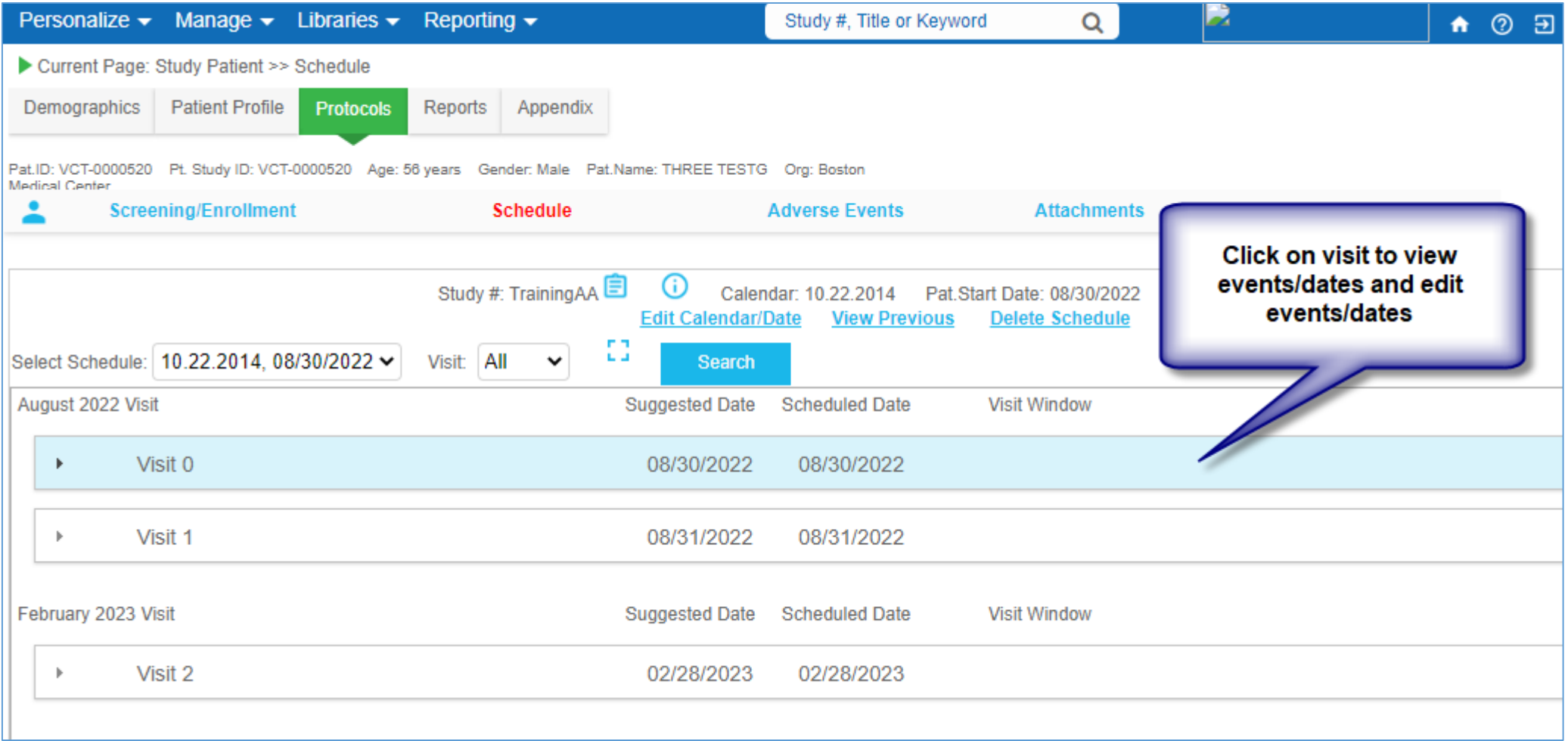

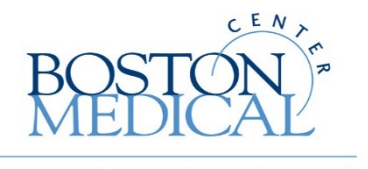

**CARE. WITHOUT EXCEPTION** 

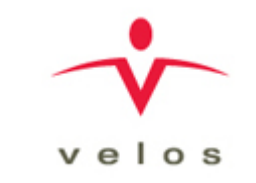

#### Click Edit Visit to edit the visit events/dates

\*If you need to add an unscheduled visit, contact CTO. Do not add the unscheduled visit yourself.

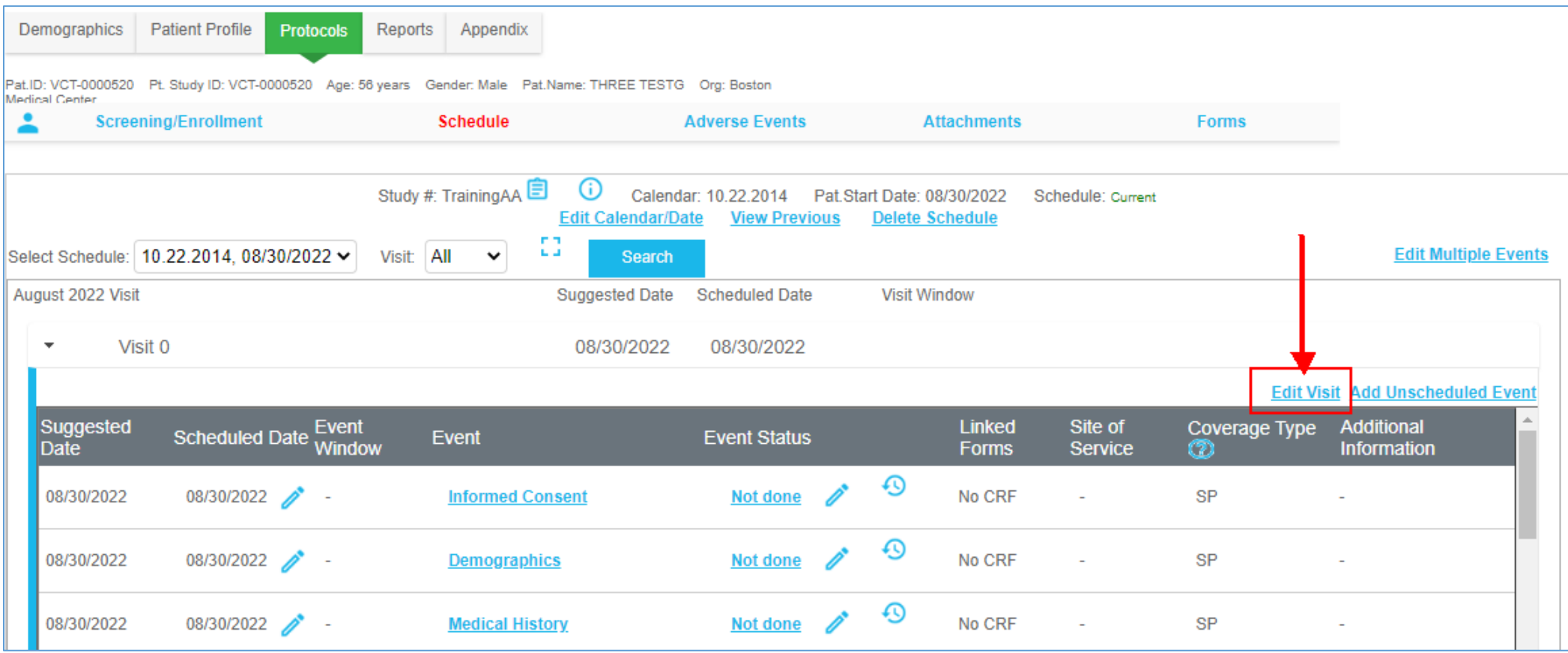

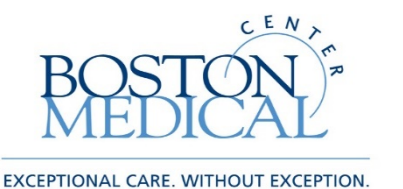

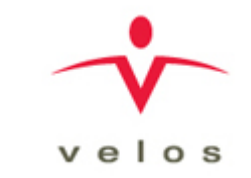

#### Here you can check events as done for the visits

\*If any events were not done or not required, select "Not Required" under the "Status" column

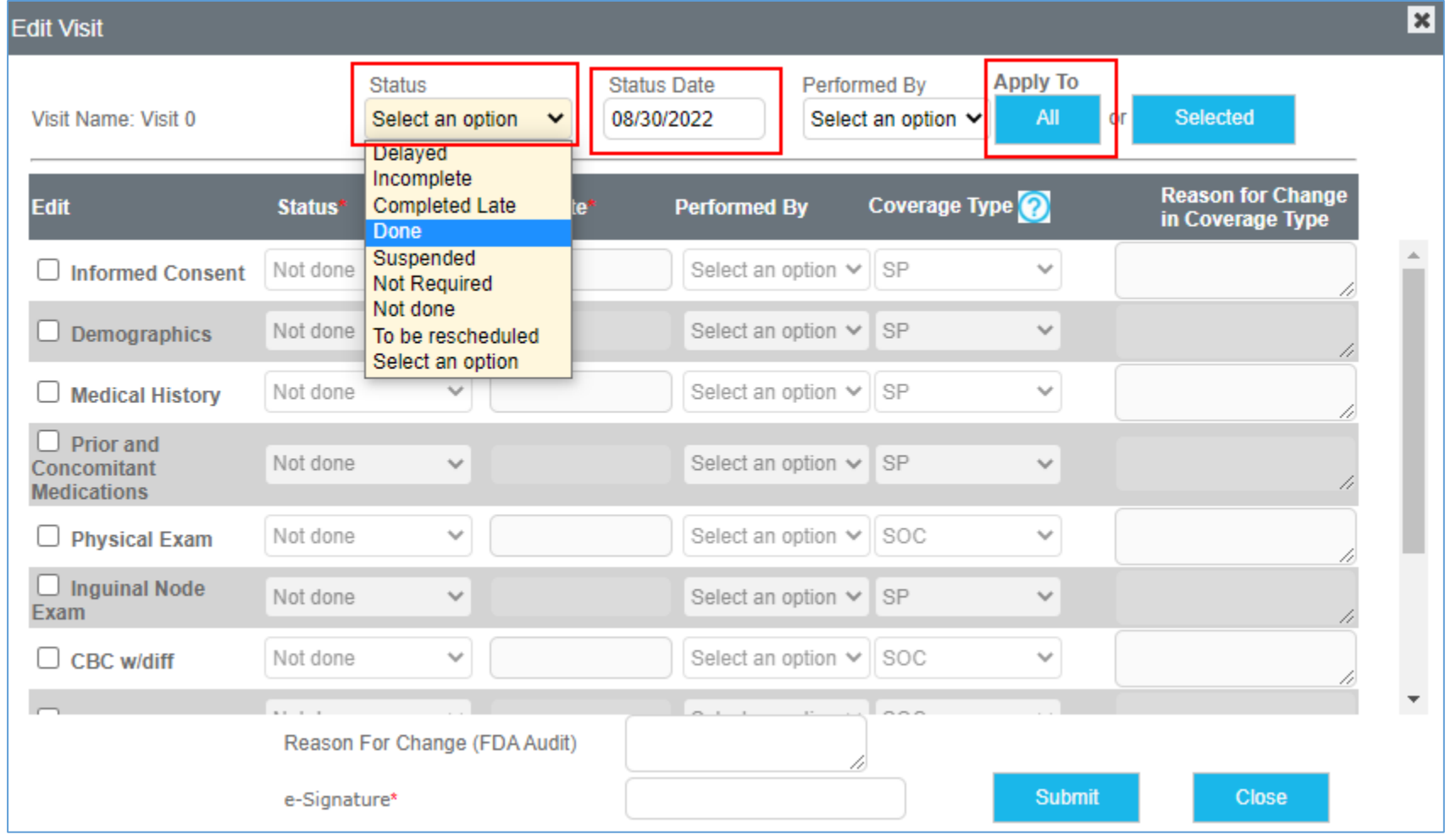

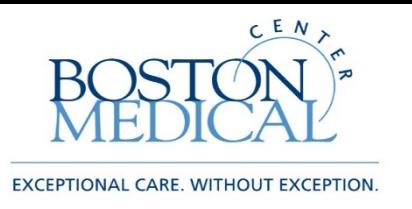

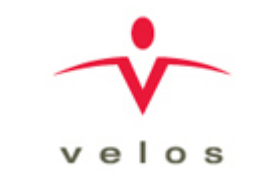

### Add an Unscheduled Event

- Inside a patient schedule and in a visit, the CTO will have the option to add an unscheduled event
- If you need an event added that does not exist, please contact your CTFA and give them the required information. This includes: procedure name, CPT code, coverage type, and price, if applicable
- CTFA will let you know when event is added so that you can mark it as done appropriately

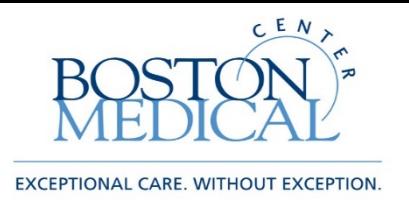

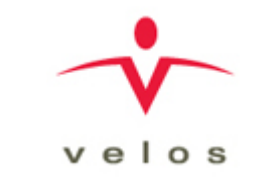

### Patient Study Status

- When you add a new participant you must select a Patient Study Status
- Generally the initial status will be Consented, patient will need to be set to Enrolled status to update their schedule
- Study teams must update the participant's status as required to ensure research billing compliance. Adding a new status will update the participant's status in VelosCT and Epic (hospital EMR).
- You change the status by clicking on the edit icon under the Most Recent Status column for the patient row or by using the Screening/Enrollment link on the Protocols tab and then clicking the Add New Status link
- For a list of what each patient status means please see the appendix

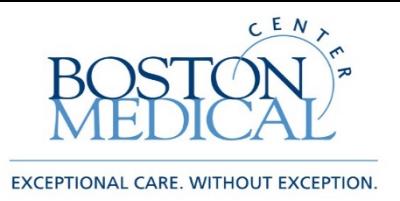

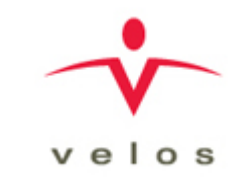

### Patient Study Status

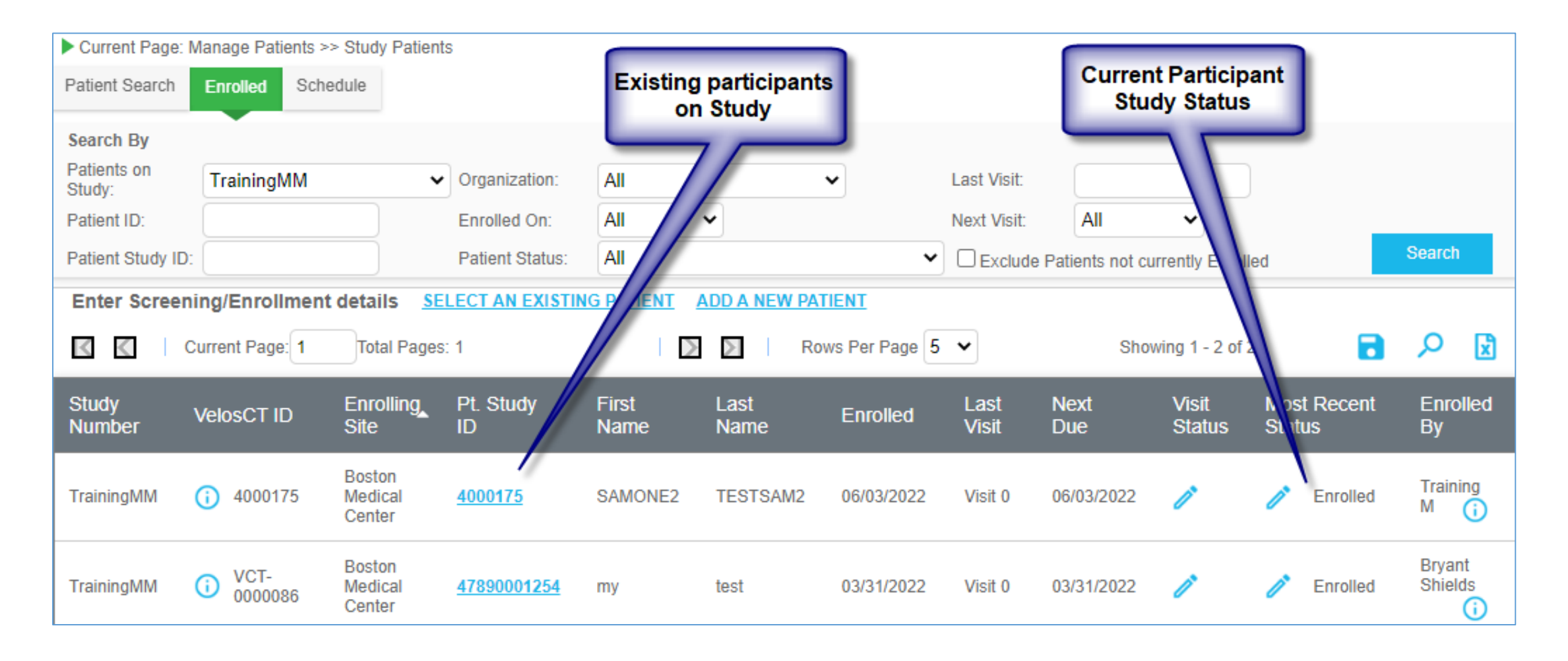

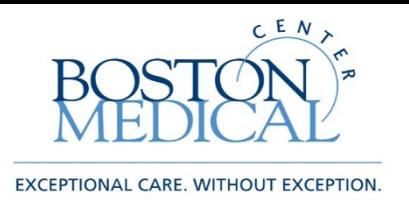

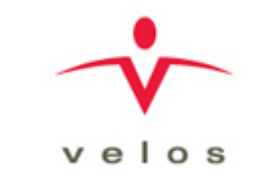

### Using the Schedule Tab

- Start by clicking Manage->Patients->Schedule
- This will bring you to the Schedule tab within Patients
- This gives you a helpful view of all your participants currently on your studies with upcoming visits scheduled
- You can update patient status, visit status or click on the Pt. Study ID link to manage the patient schedule
- You can also export this list to excel using the excel icon to the far right of your screen

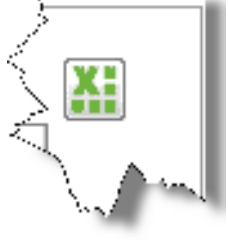

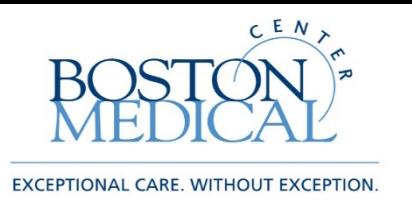

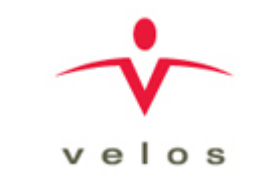

## Using the Enrolled Patient Tab

- When you click on the patient icon you are brought to the enrolled tab
- This gives you a list of all patients associated with that particular study
- There are filter options on the top of the page that you may choose and then click search to see the results, for example you may want to see all patients who are currently in a particular status
- You can also customize the fields that show up on the header by right clicking on the header and checking or unchecking fields you do not need
- These results can also be exported to excel for report purposes

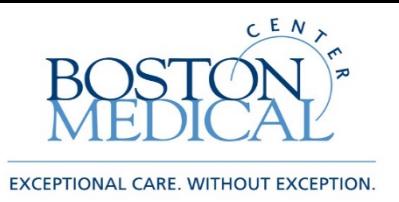

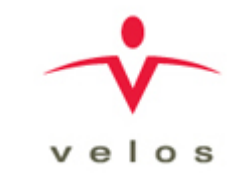

## Roles and Responsibilities-Review

Study Team

Clinical Trial Office

- Enter all new studies, including study summary, more study details, study team and upload documents
- Fill out the study initiation eform to notify CTO that study is entered
- Maintain versions of documents
- Enter and track participant schedules, events and information
- Run reports as needed
- Update study status when appropriate
- Create study calendars, coverage analysis, budgets and milestones
- Invoice sponsors based on milestones
- Manage research billing review based on data in VelosCT
- Provide study team with support as needed

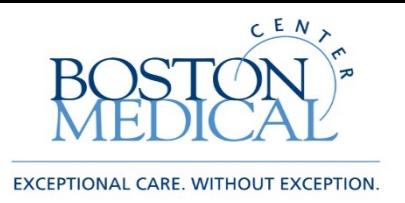

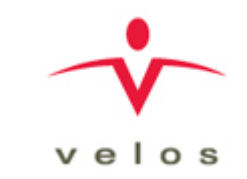

## General Contact Info

#### **Clinical Trial Office [\(CTO\)](mailto:CTO@bmc.org)**

Johanna Chesley – CTO Director

Michael Porreca – CTO Manager

Minhao Yin – CTO Team Lead

Sandy Lok – Sr. Clinical Trial Financial Analyst

Amy Chung – Clinical Trial Financial Analyst

Amruta Khedekar – Clinical Trial Financial Analyst

Fernanda Fortes – Clinical Trials Billing Coordinator

Bryant Shields – Project Manager

CTO Inbox – [CTO@bmc.org](mailto:CTO@bmc.org) (for all inquiries if unsure who to

contact)

*\*Please inform CTO if additional Study Team members within your department require VelosCT training.* 

**Research Information Systems [\(RIS\)](mailto:rbi@bmc.org)**

Christopher Sullivan – RIS Manager Saloney Chhajed – Business Analyst Michael Neuman – Data Analyst Emily Davis – Application Analyst II RIS Inbox – [RIS@bmc.org](mailto:RBI@bmc.org) (for all inquiries if unsure who to contact)

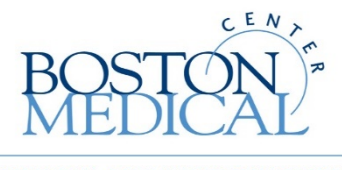

EXCEPTIONAL CARE. WITHOUT EXCEPTION.

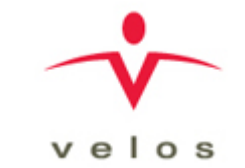

# Appendix

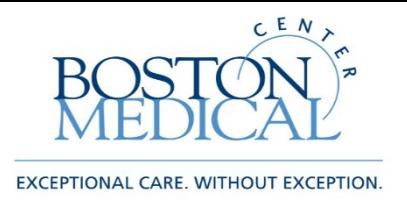

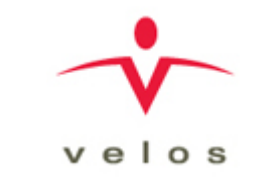

### Study Status

- Active/Closed to Enrollment: In follow-up or data analysis
- Active/Enrolling: Ready to Enroll Patients
- Pending Activation: Activation requirements not yet met (IRB approval, contract execution, etc)
- Inactive/On Hold: Temporarily closed (Suspended, expired, etc)
- Closed: Completely closed through IRB

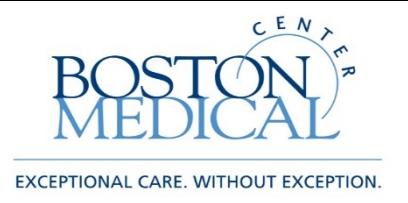

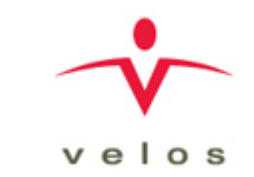

### Patient Status

- Consented: Participant/Proxy signed consent form
- Ineligible: Participant successfully Screened but later determined to be ineligible for study
- Enrolled: Participant has been enrolled on study and schedule is ready to be updated
- Screen Failure: Participant Screened and determined ineligible for study
- On-Intervention: Active participant receiving research based treatment/tests
- Completed: Participant met "completed" requirements for study
- Expired: Participant passed away before completion of study
- In Follow-Up: Participant still active on research, not receiving study intervention
- Lost to Follow-Up: Eligible participant, unable to contact
- Terminated: Removed from study for reason other than completion, death or withdrawal
- Transferred Care to Another Institution: Active/Enrolled participant was transferred to another institution and is dis-enrolled from study at this site
- Withdrew Consent: After withdrawing, participant is now dis-enrolled from study

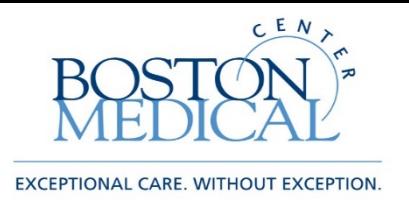

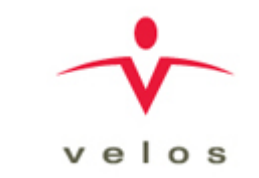

### Role Definitions

- Principal Investigator: PI of study, access to study administration, patient management and forms
- Study Coordinator: Access to study administration, patient management and forms
- Study Creator: Individual who enters a study in, VelosCT access to study administration, patient management and forms
- Financial Administrator/Manager: Access to study administration, patient management and forms
- Study Co-Investigator, Study Assistant, Research Nurse, Technician, Regulatory Coordinator, Statistician, Data Manager: View only, or non- system user